If you previously registered with CITI, go to the <u>CITI homepage</u> and login with your existing user name and password. If you have not previously registered with CITI please refer to the instruction sheet for new users. <u>NOTE</u>: The CHA IRB office does not have access to your existing user name and password. You will need to <u>contact CITI directly for this information</u>.

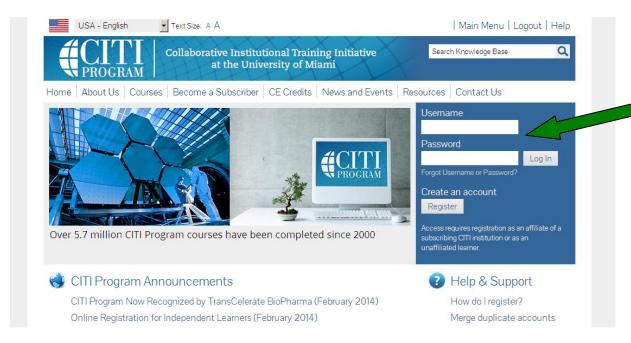

It is important that you are affiliated with CHA to complete the required institutional modules. You can verify you are affiliated with CHA if you see "Cambridge Health Alliance (CHA) Courses" as below (green arrow):

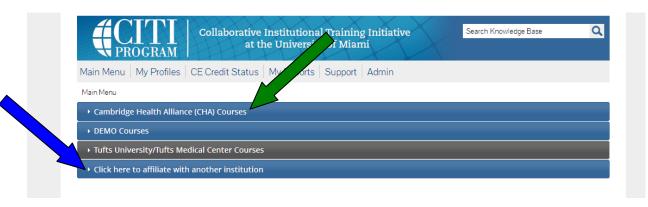

If you do not see that language select "Click here to affiliate with another institution" (blue arrow above) to link to CHA; it will take you to the following screen....

...where you need to enter "Cambridge Health Alliance (CHA)":

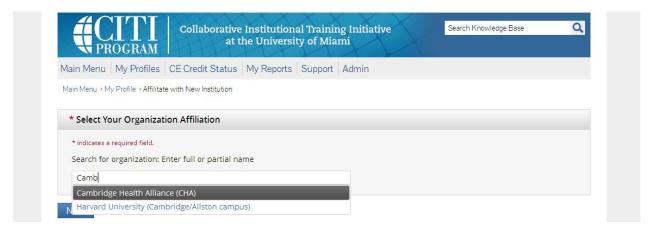

Complete the subsequent pages until you arrive at this screen...

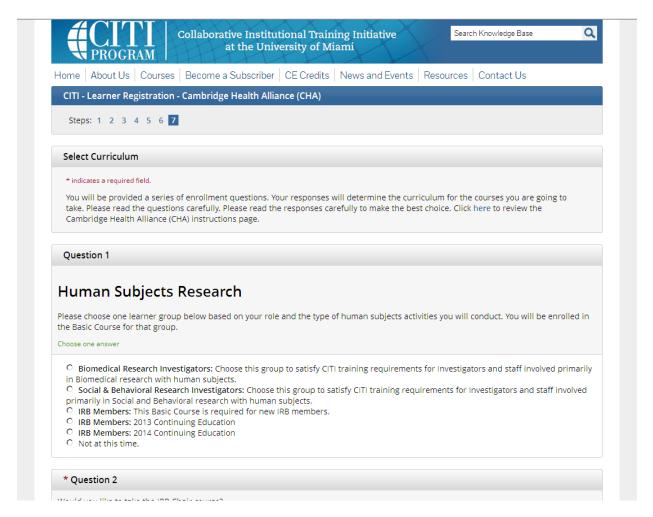

...and select your "Learner Group" in question 1.

Complete the remainder of the page based on your interests. Some industry sponsors require researchers to complete GCP training. If applicable, check with the sponsor to see if this is required of you. The CITI GCP training satisfies most industry sponsors' requirements:

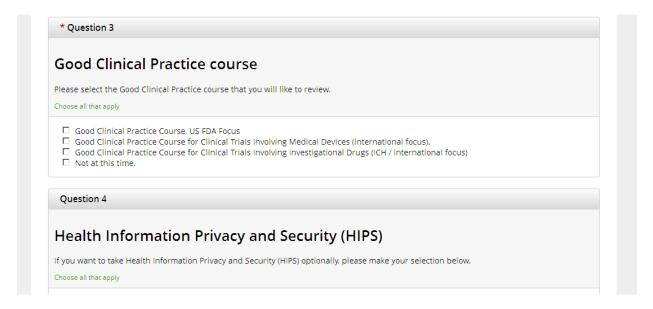

You will arrive at this screen...click "Cambridge Health Alliance (CHA) Courses" to expand the section...

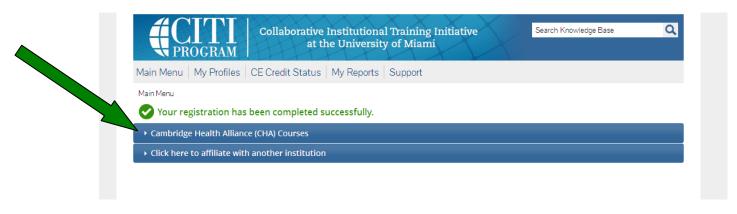

...to see the modules you selected for completion:

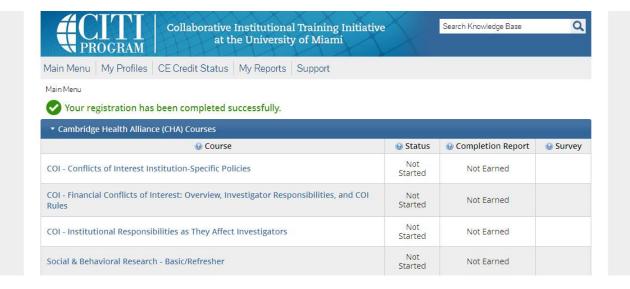

You'll need to click, read, and agree to "The Integrity Assurance Statement" before you can complete the modules:

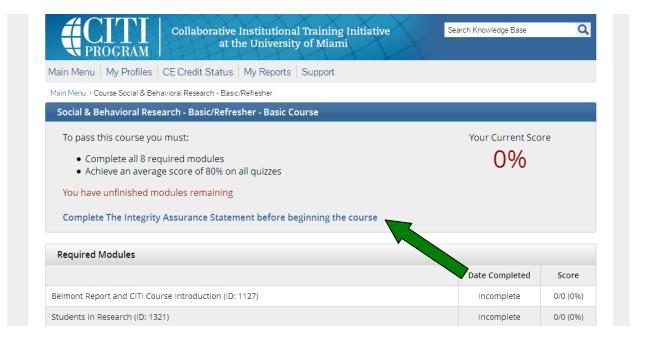

You can then begin to complete the modules by clicking each activated link:

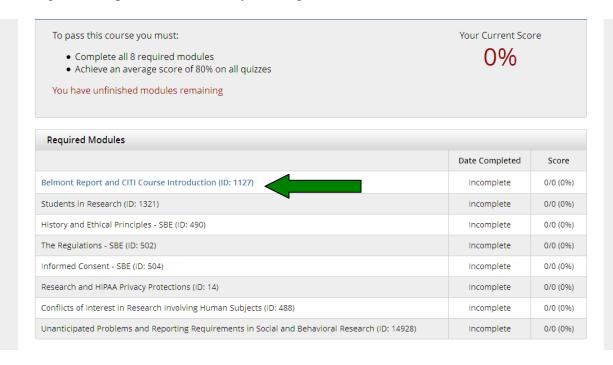

You must click the "Submit" button on each quiz page to receive a score and save it to the program. If you exit the quiz without doing so, you will have to take the quiz again; an incomplete status will appear in the completed module summary. You will not be able to advance to the next module until you have taken the quiz and saved it. The minimum passing score for a quiz is 80%.

After you submit each quiz, at the bottom of the page you will be prompted to continue to the next module:

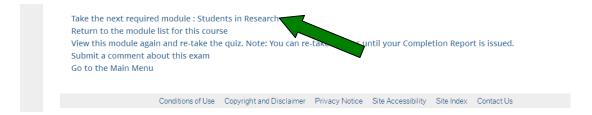

As you complete the modules you can view a summary of the modules completed, including scores, and courses remaining to be completed by clicking "My Reports" at the top of any page...

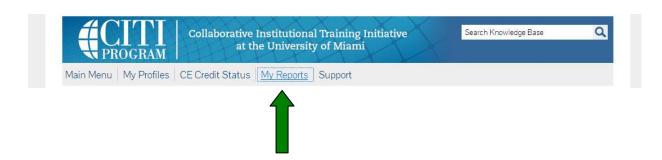

...and under the heading "Completed Modules" click "View"...

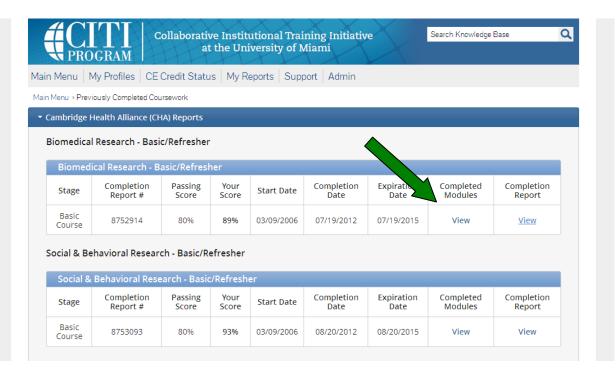

...and your summary, including scores, will be displayed:

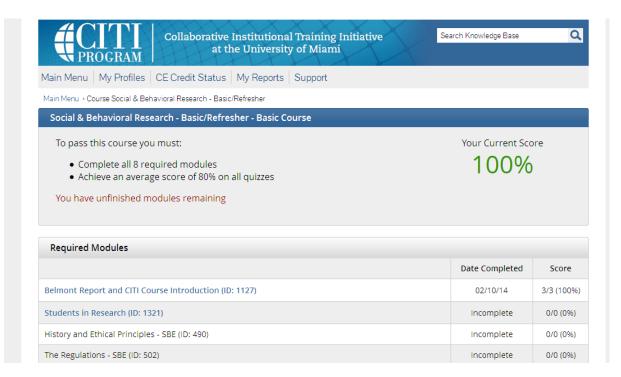

When <u>all</u> modules are completed, on the "My Reports" page, under the heading "Completion Report" click "View" to print and download a copy of your completion report.

It is important that you keep a copy for yourself and give a copy to the PI for each study with which you are involved. These records are subject to audit.

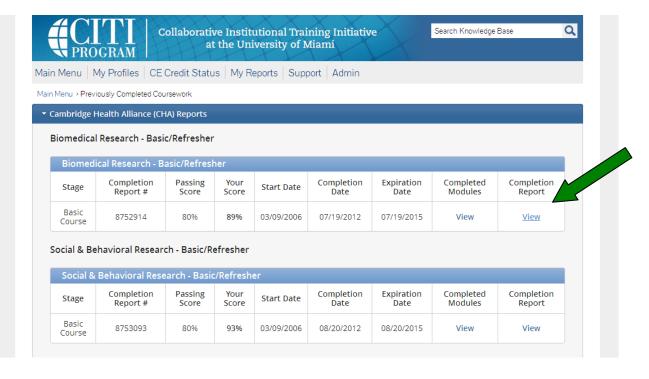

After you have completed the required modules, CHA makes many optional modules available to researchers, which may be accessed by clicking "View" under "Completed Modules"...

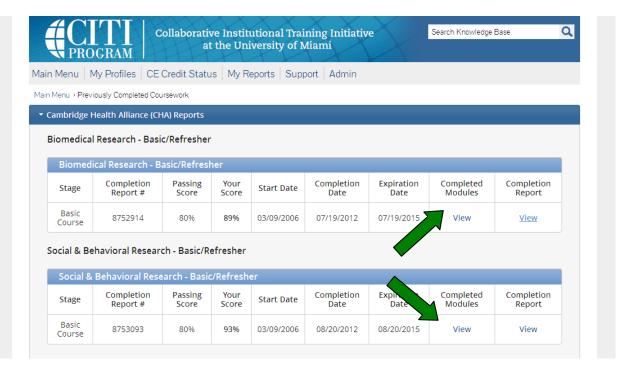

CHA encourages all researchers to avail themselves of the additional research education opportunities available in CITI, at CHA, and through our affiliates. The courses you have already completed, including the date and score, are also listed on this screen:

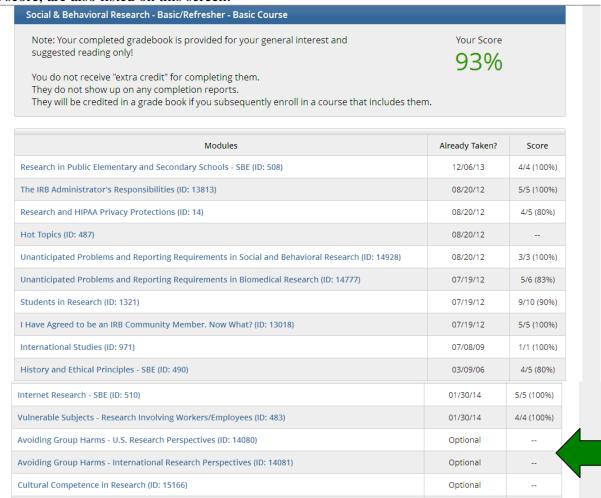